# **iTEP インターナショナル**

グローバルクイックセットアップガイド

国際および国内ユーザー向けの iTEP テストを成功に管理するためのマニュアル。

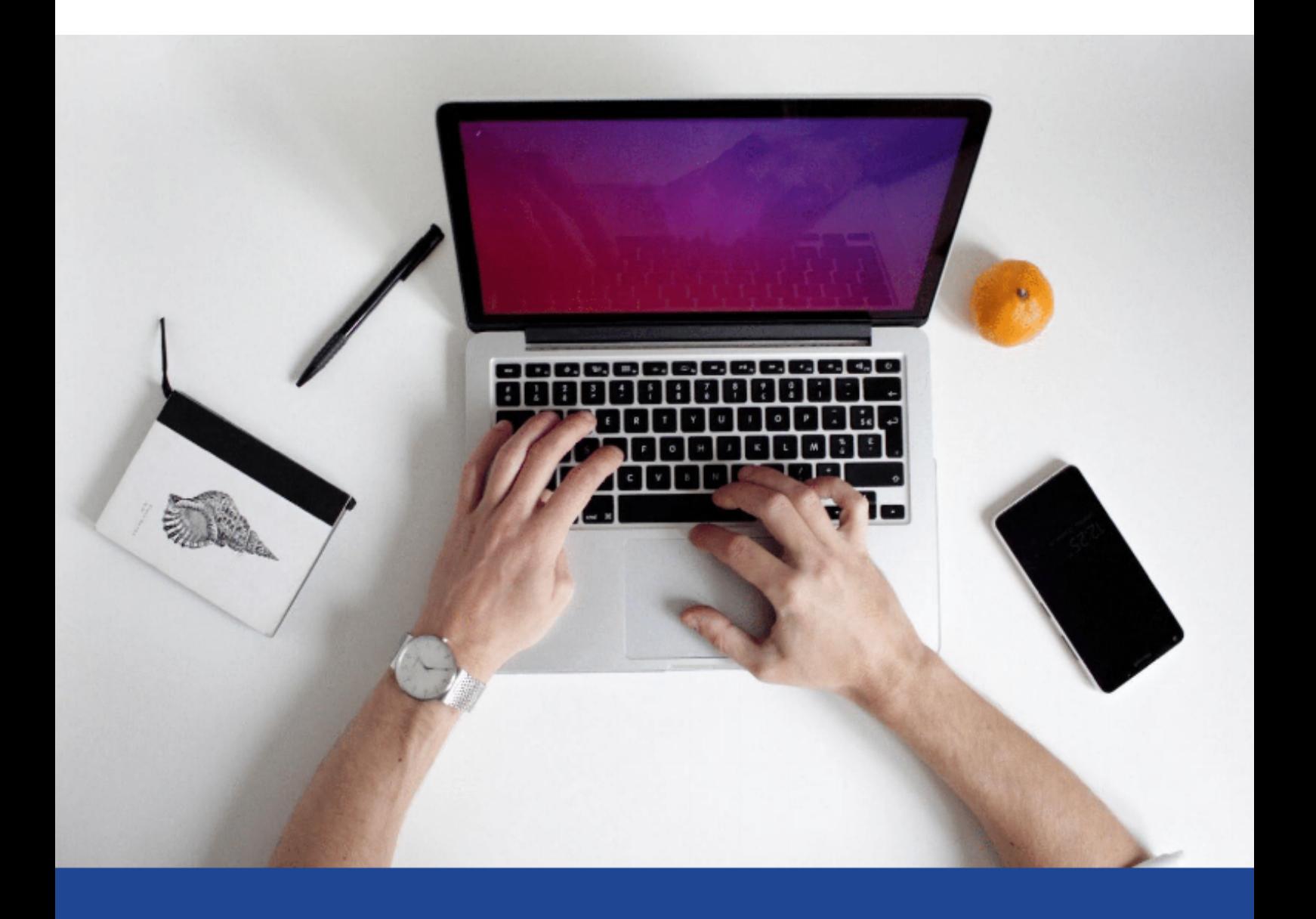

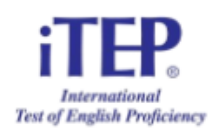

### **iTEP クイックセットアップ-説明書**

**ようこそ!**私たちの iTEP テストへの参加にご興味をお持ちいただき、ありがとうござ います!この情報ページは準備に役立ち、よくある質問(FAO)への回答を提供します。 テストを成功させるためには、3 つのステップしかありません: 1.お使いのコンピュータが**技術的要件**を満たしていることを確認します。 2.コンピュータをセットアップし準備します。

3.提供された**テスト ID とパスワード**にアクセスします。

#### **技術的要件について**

•**インターネット**

- o ブロードバンドインターネット接続:
	- ■ダウンロード速度-最小限 750 kbps
	- ■アップロード速度-最小限 250 kbps
- **•ハードウェア**

#### o **デスクトップまたはノートパソコンのみ**

o オペレーティングシステム:Windows7 以降または Mac OS X

oCPU:700 MHz ペンティアムクラス II プロセッサーまたはそれ以降

o メモリ:512 MB

o ビデオ:解像度 800 x 600 またはそれ以上、256 色以上の表示が可能なモニタおよび 標準 VGA カード(16 ビットカラー以上は推奨)。

o サウンドカード:16 ビットサウンドカード

o ヘッドセットとマイクロフォン、キーボード、マウス、ウェブカメラ

### **セットアップと準備**

•コンピュータで実⾏中のすべてのアプリケーションをシャットダウンします。

•コンピュータシステムまたはヘッドフォンの⾳量を上げます。

#### ブラウザのダウンロード

• 上の適切なリンクをたどる https://www.iteptest.com/preview\_lockdown ロッ

クダウンブラウザをインストールし、テストのプレビューを行います。 PC

コンピュータをお持ちの場合は Windows を、Apple コンピュータをお持ちの

場合は MacOS を選択してください。

•注:プレビューテストは、ロックダウンブラウザを設定するように設計され ています。これは、テスト構造のアイデアを提供するための単なるプレビュ ーです。正解も不正解もありません。

#### **試験へのログインと登録**

• iTEP テストにアクセスするには、次のようにナビゲートします:

https://www.iteptest.com/test\_new\_look\_lockdown

•「クリックして開始」をクリックし、ロックダウンブラウザの起動を許可します。 ある時点でロックダウンブラウザは特定のプログラムを閉じたい場合があるかもし れません。ロックダウンブラウザによって促されたすべてのプログラムを閉じるこ とに同意してください。ロックダウンブラウザがプログラムを閉じ終わるまで、同 意し続けてください。

•「クリックして開始」をクリックして、テクニカルチェックリストを確認します。 テストにスピーキングセクションがあるかどうかを尋ねる画面が表示されたら、

「はい」をクリックしてください。テストにカメラが必要かどうかを尋ねる画面が 表示されたら、「はい」をクリックしてください。

o テクニカルチェックリストに不足している部品が表示された場合は、表示さ れるポップアップウィンドウの指示に従って、それらの部品(赤色の X はソフトウェ アが不足していることを示し、緑色の X はソフトウェアが正しくインストールされ ていることを⽰します。)をインストールしてください。

 o すべてのセクション(「ウェブブラウザー」、「インターネット接続速 度」、「オーディオプレーヤー」、「ボイスレコーダー」と「カメラ」)の後ろに 緑色のチェックマークが付いている場合、「次へ」ボタンをクリックして、次のス テップに進んでください。

•ログイン画⾯が表⽰されます。仮想試験監督のメールに記載されている「テスト ID」と「パスワード」を入力してください。「次へ| ボタンをクリックして次に進 んでください。

•登録画面が表示されます。あなたの登録情報を入力してください。「次へ」ボタン をクリックして進んでください。

•いくつかの画⾯で、⾳量を調整したり、試験の状況を教えたりします。

•1 つの画⾯で、チェックとしてあなたの声を録⾳します。「録⾳」ボタンをクリッ クして、「これは英語のテストです」と2回言ってください。録音された音声が再 生される。自分の声がはっきりと聞こえる場合は「はい」ボタンを、そうでない場 合は「いいえ」ボタンをクリックして、もう一度録音をしてみてください。

•「開始準備」の画⾯で、「次へ」ボタンをクリックすると、テストが始まります! •テストが終了したら、上部の赤いボタンでロックダウン・ブラウザを終了してくだ さい。

#### **トラブル解決作業**

1) **試験の途中で停電になってしまいました。どうすればいいですか?**停電に遭遇し たり、コンピュータがシャットダウンした場合は、コンピュータを再起動し、スタ ートページのリンク(上記)にアクセスして、再度テストを起動してください。テ ストは元のセクションで再開されます。

**2) システムが応答しなくなり、アプリケーションがフリーズしてしまいました。ど うすればいいですか?**コンピュータを再起動し、上記のスタートページのリンクか ら、もう⼀度テストを⾏ってみてください。

**3)何も聞こえません。何か問題がありましたか?**ヘッドホンが差し込まれていて、 音量が上がっているかを確認してください。

**4) これらの対処法で問題が解決できない場合は、info@iTEPonline.com までお問 い合わせください。**

## **あなたの考えを私たちと共有してください!**

**お電話(+1-818-887-3888)またはメール(info@iTEPonline.com)ま で、お問い合わせください。あなたのご経験を教えてください。**